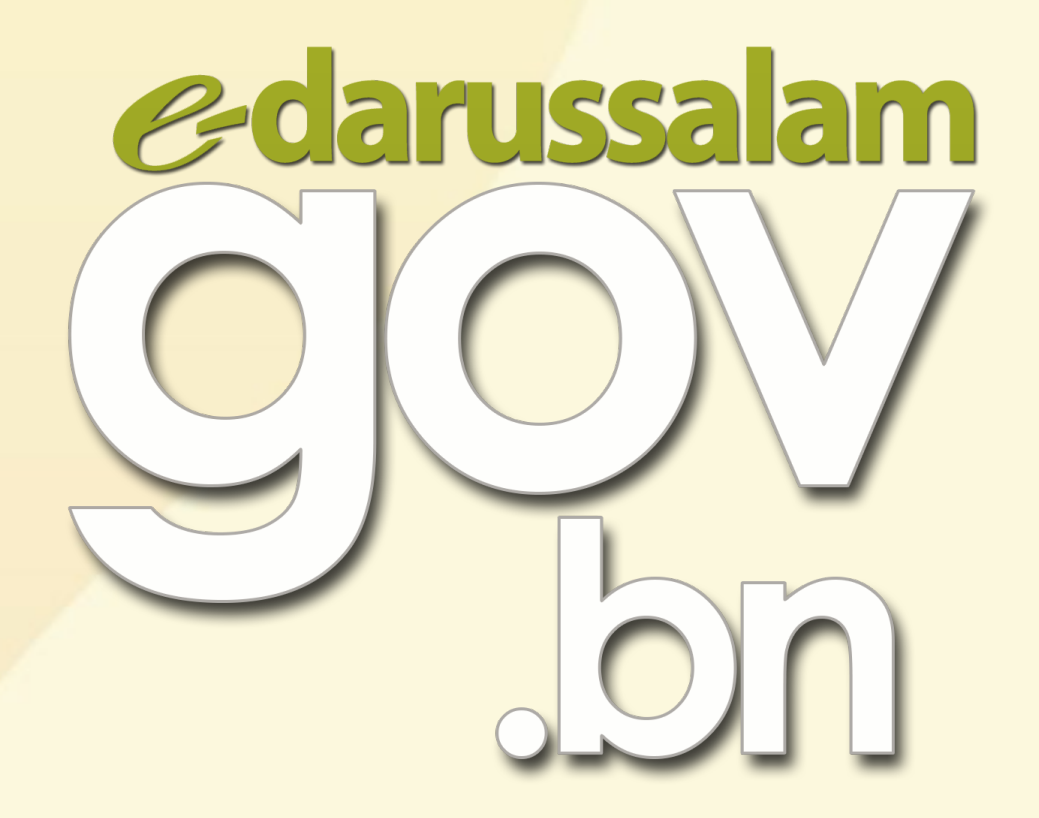

# How to activate e-Darussalam?

**A**www.gov.bn □ [gov.bn@egc.gov.bn](mailto:corpcomms@egc.gov.bn) © @govbn ff facebook.com/govbrunei ∑ @gov\_bn

## Option 1

#### WhatsApp to 8333123

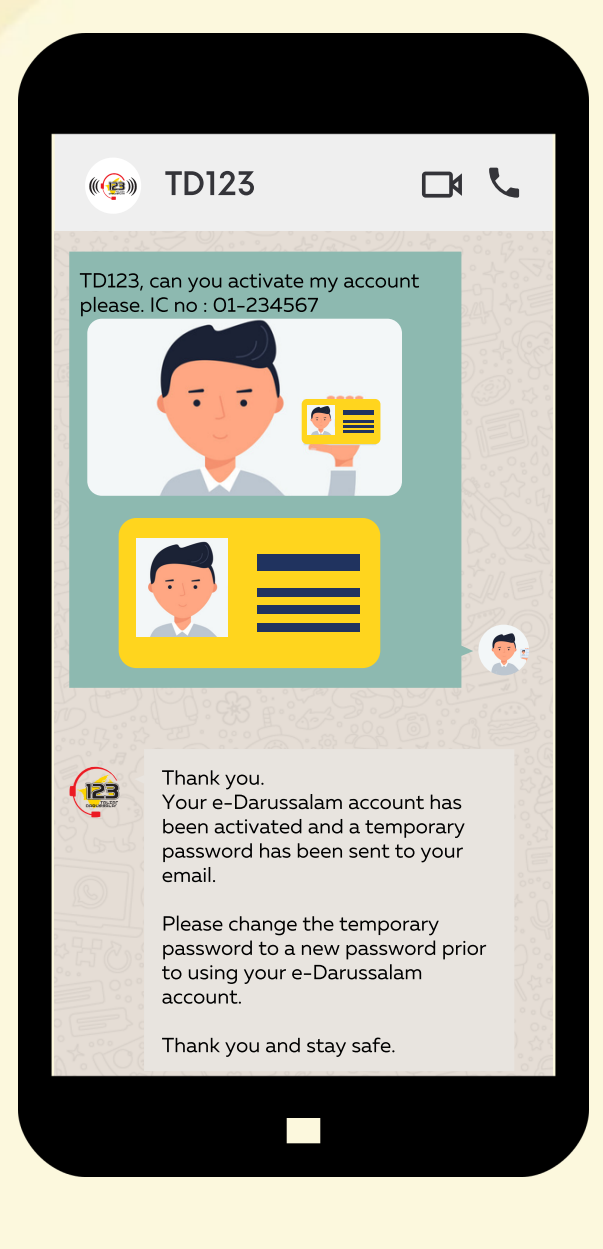

www.gov.bn [gov.bn@egc.gov.bn](mailto:corpcomms@egc.gov.bn) @govbn facebook.com/govbrunei @gov\_bn

## Option 2

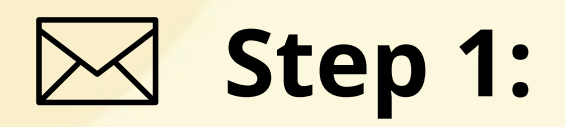

Request for activation to any of the following email addresses:

- info@123.com.bn
- e-darussalam@egc.gov.bn
- corpcomms@egc.gov.bn

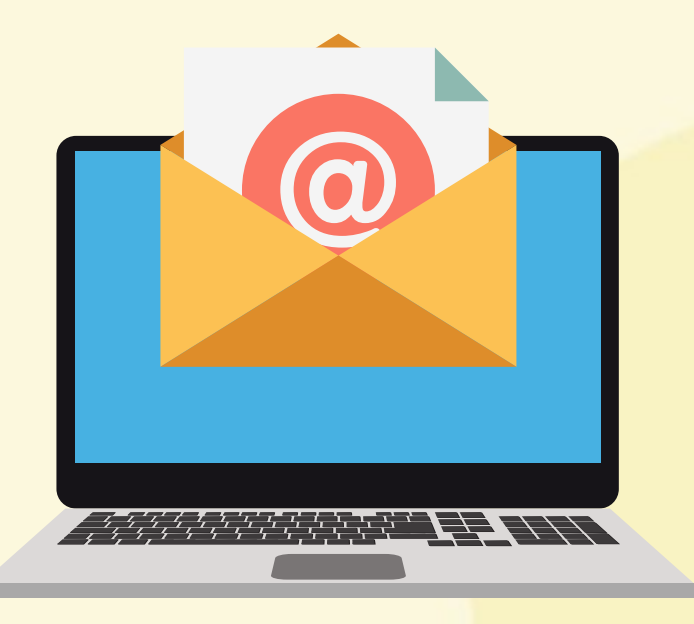

### **Step 2:**

Include the necessary details with your email:

- 1. Clear photo of yourself holding the front side of your IC
- 2. Clear photo of your IC (front and back)
- 3. Full Name
- 4. IC Number
- 5. Email
- 6. Telephone Number

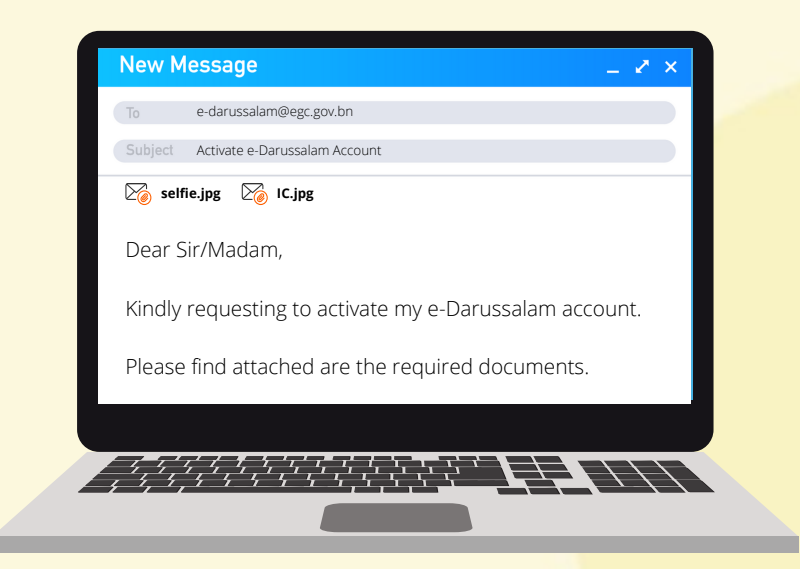

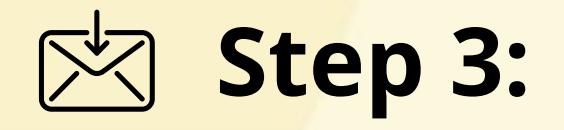

Upon successful activation, a temporary password will be sent to your email.

Please change the temporary password to a new password before using your e-Darussalam account.

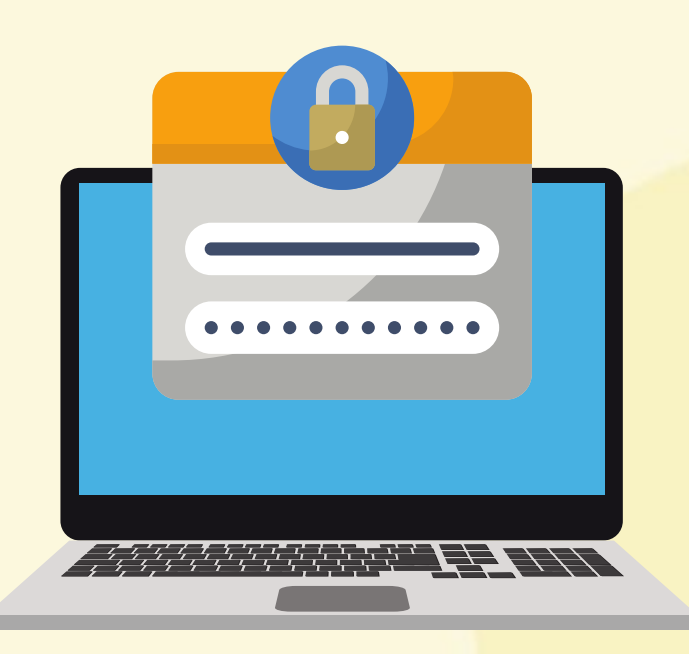

th www.gov.bn □ [gov.bn@egc.gov.bn](mailto:corpcomms@egc.gov.bn) ⊙ @govbn ff facebook.com/govbrunei § @gov\_bn